- 1. Access the evaluation by **clicking on the link provided** in the evaluation email. Or **go to** <https://engagementsurvey.iad1.qualtrics.com/login>
- 2. Log into the ENGAGE 2.0 platform using the **credentials provided in the email with the evaluation link**. *Note: The first time you log in it will prompt you to change your password*
- 3. Select the **Team Member** you are evaluating from your **ENGAGE 2.0 portal**

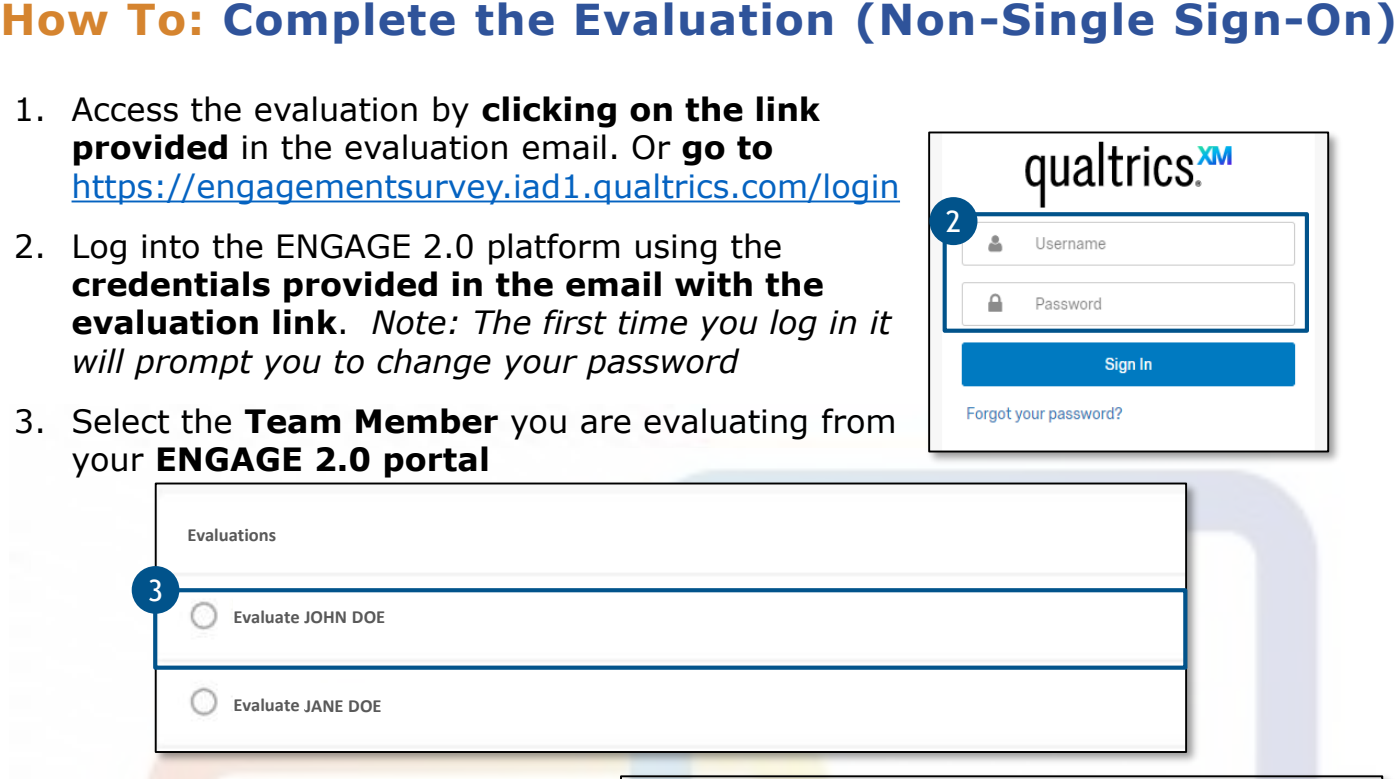

expectations)

О

O

- 4. Review the **Evaluation Exemption criteria.** Next, **select the appropriate response** for the Team Member being evaluated
- 5. Click the "**>>**" button to proceed
- 6. Select the appropriate response for each statement
	- To see examples of each rating (e.g., Strongly Disagree, Neutral, Agree etc.) hover over the option
	- For more information on the evaluation questions and rating scale, please see the **ENGAGE 2.0 [Evaluation Quick](https://engage2.mo.gov/wp-content/uploads/2020/02/3.-ENGAGE-2.0_Evaluation-Quick-Reference-Guide_122419_vF.pdf) Reference Guide**

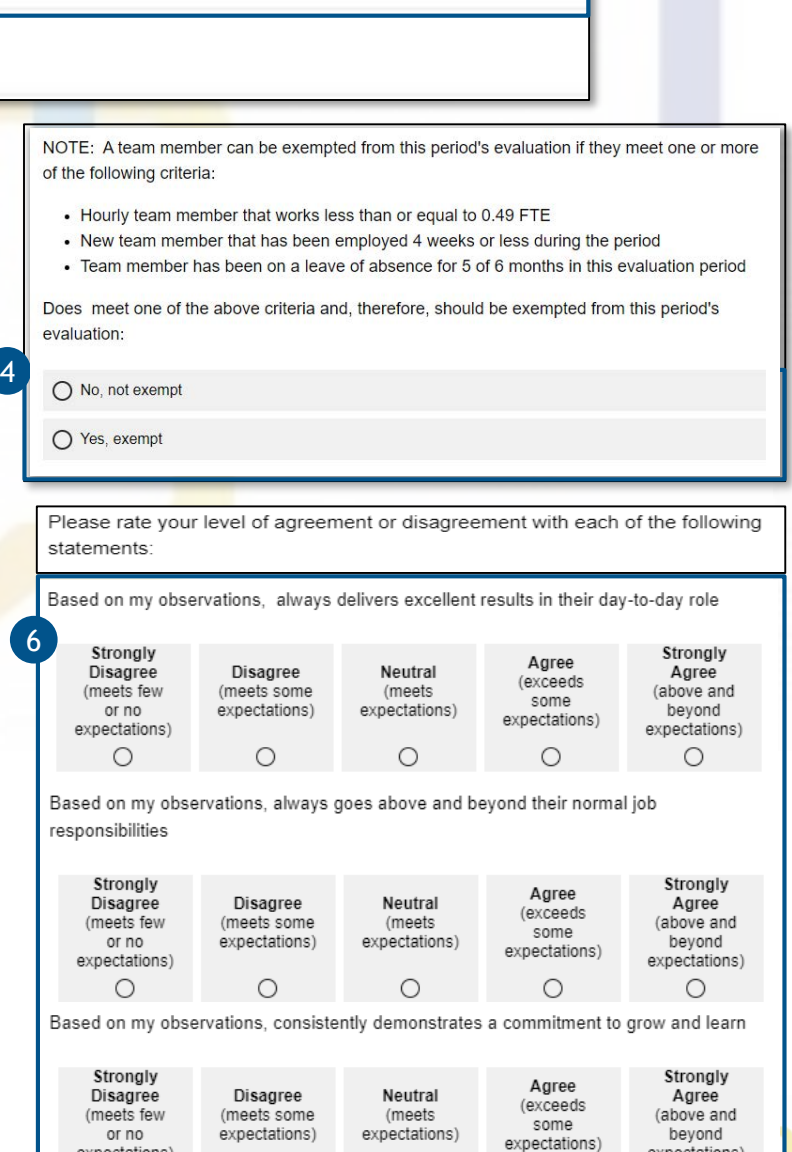

Ο

Ο

1

expectations)

 $\bigcirc$ 

2

## **How To: Complete the Evaluation (Non-Single Sign-On)**

- 7. Select the appropriate response for the **low performance risk statement**
- 8. Click the "**>>**" button to proceed

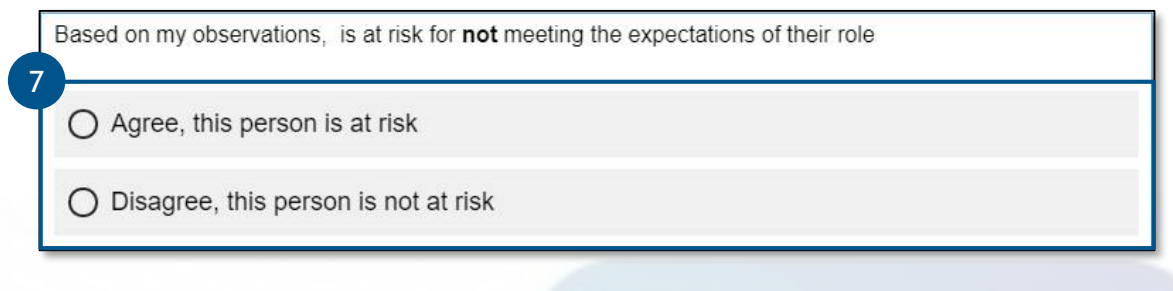

- 9. Enter the team member's **Strengths** and **Development Areas** in the open text boxes provided
- 10. Use the **Growth Model** as a reference when entering Strengths and Development Areas
- 11. Then, click the "**>>**" button to proceed

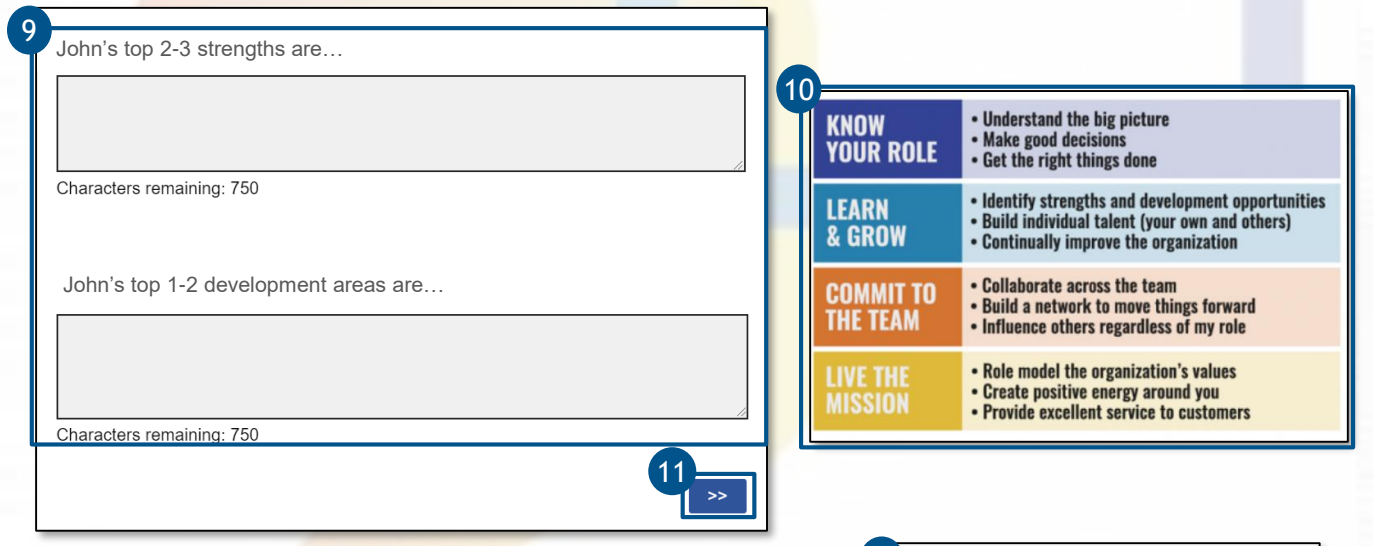

- 12. You have successfully completed the ENGAGE 2.0 evaluation!
- 13. To complete another evaluation, choose the next team member you would like to evaluate from the left side of the page. Or click the **all task button** to return to the ENGAGE 2.0 portal homepage.

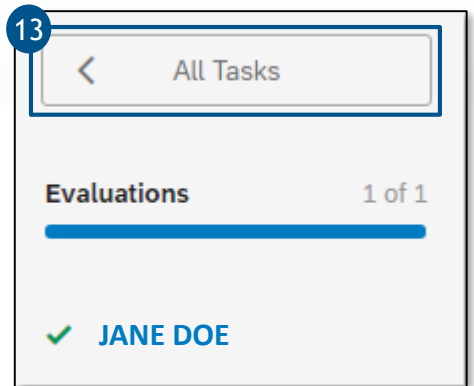

**ENGAGE2** 

**Questions? Call our Talent Management Help Desk at 573-526-4500**